# **Communicate Details with Video**

### **Embed YouTube Video to Site Pages**

You might simply post a hyperlink to the video from your page but the viewer would be taken away from your site to see it. A better option is to embed the player controls and video box within the skin of your site! YouTube video then plays directly from your myeFolio page and keeps the viewer at your site.

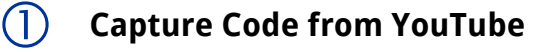

When you've uploaded your video (or located a video you'd like to add to your page) on YouTube, look below the video for a Share button as shown at the right…

View the video from our "features site" at <https://myefoliofeatures.myefolio.com/demo/video> -- it's been embedded to a myeFolio site page.

Note: A Responsive Web Design was applied to the site so embedded video displays well from mobile devices.

Several options, including popular social media icons appear as an overlay when you click the Share button.

Next, because the goal is to directly embed the video to the page, you'll click the Embed button as highlighted.

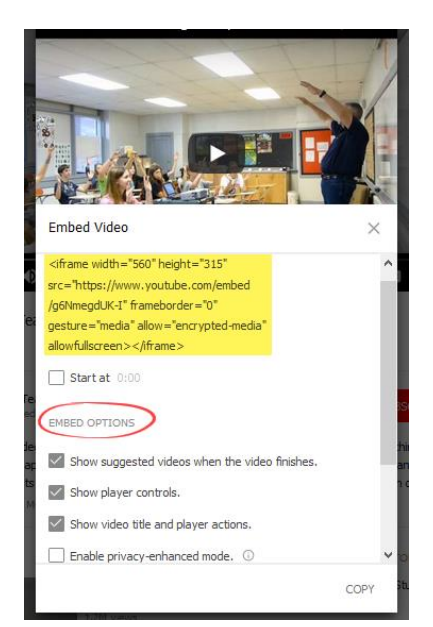

 Default "embed" code (iframe) and other options display to your screen.

You'll ultimately control the user experience by the settings you select.  $\blacktriangleright$ 

Options allow you to control

- video starting point to exact second;
- display of suggested video links when playback concludes;
- visible access to player controls;
- display of the title and other player actions; as well as
- privacy protection.

The "iframe" code attributes are modified as you select your preferences. Use the "copy" button to highlight and capture generated "iframe" script for the "Embed Code" field in the myeFolio "YouTube" content form. ▼

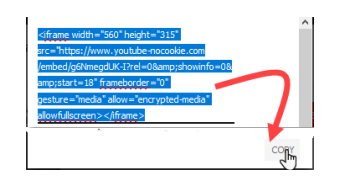

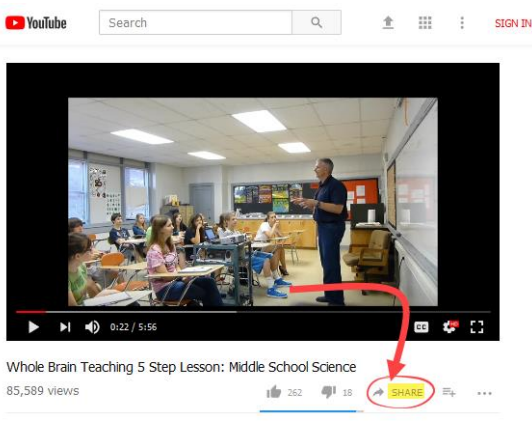

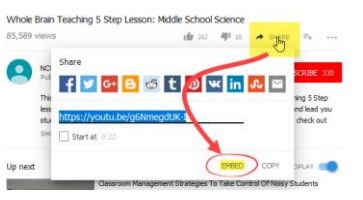

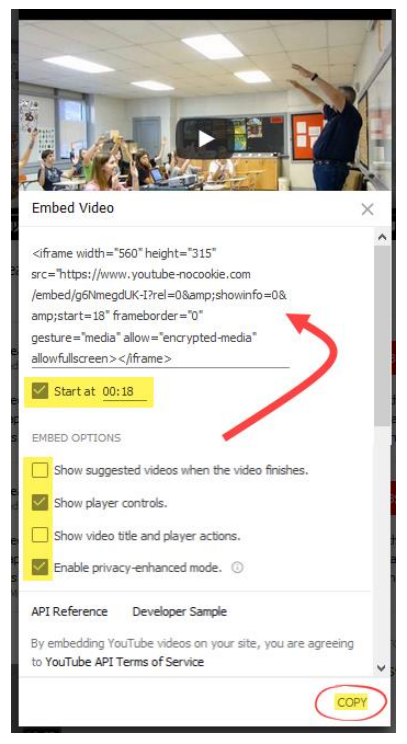

Options defined on next page.

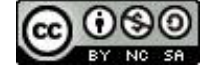

Content on this page is shared with myeFolio™ users for educational purposes under a Creative Commons [Attribution-Noncommercial-Share Alike 3.0 Unported License.](http://creativecommons.org/licenses/by-nc-sa/3.0/) **Copyright 2017-2018.**

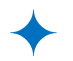

### **Key "Embed Code" option<sup>s</sup> Customize the 'iframe' script Generated by YouTube**

Many values in the script generated by YouTube are based on original video recording and upload settings. Some, impacted by additional options you selected/deselected while working with the "Share/Embed" choices, will change the video window's appearance in myeFolio. Those are explained below:

**Show suggested videos when the video finishes.** (when unchecked)

Removes random, unconnected videos from being offered to viewers at the end of your video.

Example Reference <iframe width="560" height="315" src="https://www.youtube.com/embed/g6NmegdUK-I?rel=0" frameborder="0" gesture="media" allow="encrypted-media" allowfullscreen></iframe>

 **Show player controls.** (when unchecked) Removes controls from base of playback box when a cleaner look is desired.

```
<sub>Example Reference<br><iframe width="560" height="315" src="https://www.youtube.com/embed/g6NmegdUK-</sub>
I?rel=0&controls=0" frameborder="0" gesture="media" allow="encrypted-media" allowfullscreen>
</iframe>
```
#### □ Show video title and player actions. (when unchecked)

Removes the Video title and YouTube controls from top of playback box; reduces repetition/clutter.

Example Reference <iframe width="560" height="315" src="https://www.youtube.com/embed/g6NmegdUK-I?rel=0&controls=0&showinfo=0" frameborder="0" gesture="media" allow="encrypted-media" allowfullscreen></iframe>

#### **Enable privacy-enhanced mode.** (when checked)

Restricts the use of cookies when viewers watch an embedded video on your site.

Example Reference <iframe width="560" height="315" src="https://www.youtube<mark>-nocookie</mark>.com/embed/g6NmegdUK-I?rel=0&controls=0&showinfo=0" frameborder="0" gesture="media" allow="encrypted-media" allowfullscreen></iframe>

 **Start at 0:18** (when checked and timing value is added) Our example starts playback 18 seconds into the recording. Identify a specific start time so playback begins exactly at the place you want the user to watch.

Example Reference

<iframe width="560" height="315" src="https://www.youtube-nocookie.com/embed/g6NmegdUK-I?rel=0&controls=0&showinfo=0&start=18" frameborder="0" gesture="media" allow="encrypted-media" allowfullscreen></iframe>

Note: By carefully adjusting the sequence of the iframe values and entering another setting manually, you can also set the end point of your embedded playback. You'll discover that start=18&end=50 must come before the "rel" and "showinfo" attributes or the end time will be ignored.

Example Reference

<iframe width="560" height="315" src="https://www.youtube-nocookie.com/embed/g6NmegdUK-I?start=18&end=50&rel=0&showinfo=0" frameborder="0" gesture="media" allow="encrypted-media" allowfullscreen></iframe>

<mark>Also Note</mark>: When generated by YouTube through the Share>Embed action, the "<mark>&</mark>" symbol shows as "<mark>&amp;'</mark> -- the extra "<mark>amp;</mark>" characters will be dropped by myeFolio once pasted to the Embed Code field and saved. Every space and punctuation character must be carefully noted if you try some manual editing. Always preview it from your site page to assure that the video displays as anticipated.

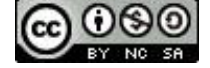

## **Create YouTube Content Object in myeFolio**

This step will focus on the Embed Code field of a "YouTube" content form.

#### Select **New Content > Web Content > YouTube**

Use the "Create" action icon to open the form.

Enter a Title (required) and Description (optional).

Paste the previously copied "iframe" script as generated by YouTube to the "Embed Code" field.

- ✓ Save it.
- $\checkmark$  Add the content object to your site page.
- $\checkmark$  Preview it to assure it displays as planned.

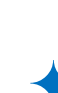

### **Pointers & Ideas**

If you have a lengthy video and want to present it as several shorter clips, add start and end settings to embed shorter-duration clips to your page. Often a user may decide to provide transition text between clips.

**New YouTube**  $\overline{\phantom{a}}$  Content

> **ed Code** Eml

▶ Related Content Reflections  $\triangleright$  Feedback

Delete **D** Revert

Title Whole Brain Teaching "5 Step" Description Published to YouTube on Jun 23, 2012 / Duration: 5min 56 sec

This video is intended to isolate and ilustrate the steps for the **Whole Brain Teaching 5 Step**<br>This method allows you to start at the lower levels of learning and lead you students through to<br>thinking in a single lesson.

Tags **C** Cancel <a>
Save

Purposeful video content is best defined by your site goals but often includes artifacts such as:

- Your elevator pitch or self-introduction
- Audience-specific video resume
- An explainer video or video learning blog
- $\triangleleft$  A skill demonstration of your expertise

Always consider the audience you are trying to reach. Be sure that video is relevant to them. If it's not the most appropriate means of getting your message across, you are probably wasting your time.

**In Summary** By using the **YouTube** content form, you can easily embed video that you've uploaded to your YouTube channel or have access to from their hosting service. Generating the "iframe script" is a feature of YouTube that makes your task easier.

> Simply copy and paste it to the Embed Code field of the YouTube content form to create content that can be embedded within your site page.

Similarly, and with practice, you can also embed video from other services using the **HTML content form** or using the **HTML Editor** within text fields that display the formatting toolbar.

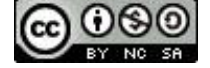